# **Aide Scansend**

# [Configuration minimal](https://help.winbooks.be/display/ScanSendHelpFR/Configuration+minimale)

Vous devez disposer au départ :

 d'un scanner avec interface TWAIN ou WIA capable de scanner à une résolution de 300 dpi en couleur, disposant d'un chargeur de feuilles(Feeder) et avec la fonctionnalité de scanning recto/verso(Duplex mode) en une seule passe. La vitesse du scanner doit être adaptée au nombre de documents à traiter.

Attention : la vitesse indiquée sur la notice du scanner varie en fonction du mode (N/B ou couleur), de la taille du document (A4), de la résolution (dpi), de la numérisation des deux faces à la fois (recto/verso). Vérifiez donc la vitesse en condition réelle d'utilisation : Couleur, A4, 300 Dpi, recto/verso.

- d'un PC avec système d'exploitation Windows (OS) : Windows 10
- d'une connexion internet pour l'envoi des documents scannés

## [Installer votre logiciel](https://help.winbooks.be/display/ScanSendHelpFR/Installer+votre+logiciel)

Après [téléchargement du logiciel,](https://www.winbooks.be/fr/telechargements/?wpdmc=digitalisation) suivez la procédure décrite.

La séquence de lancement de la procédure d'installation est automatique.

La fenêtre de bienvenue apparaît.

Cliquez sur le bouton **"NEXT"** pour passer à l'écran suivant.

Un répertoire d'installation par défaut vous est proposé. Si vous avez de bonnes raisons de le modifier, pointez le nouveau répertoire sur le disque dur, sinon cliquez sur **"NEXT"** pour poursuivre.

Une jauge d'installation vous renseigne sur l'état d'avancement.

Lors de l'installation, un raccourci a été créé sur le bureau.

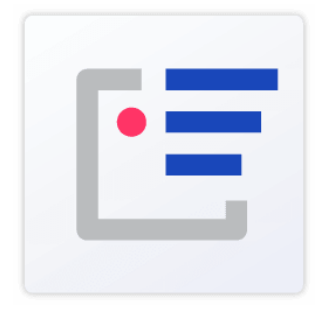

Alternativement, vous démarrez ScanSend en double-cliquant sur le raccourci créé sur le bureau.

A défaut, choisissez dans le menu DÉMARRER, l'option PROGRAMMES, et ensuite l'application VI ScanSend.

# [Paramétrer l'accès à la plateforme digitale WinBooks](https://help.winbooks.be/pages/viewpage.action?pageId=64458451)

Lorsque vous lancez le programme pour la première fois, vous devez paramétrer l'accès à la Plateforme digitale WinBooks

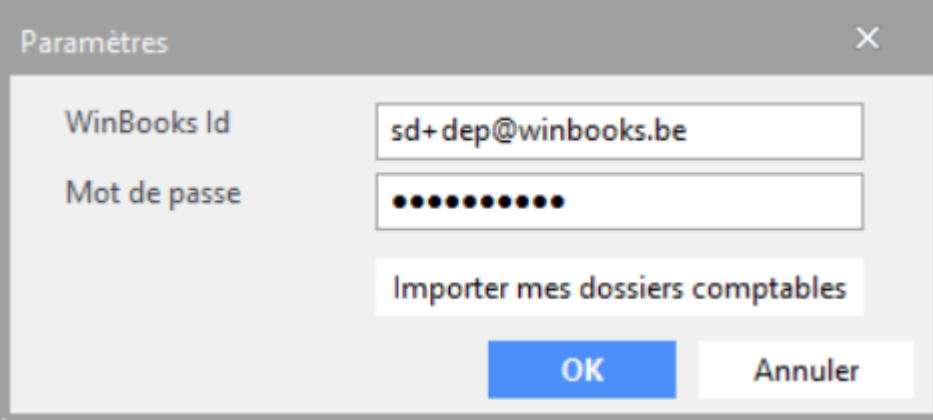

Pour ce faire, renseignez votre **WinBooks ID** et **mot de passe**.

Le **WinBooks ID** est votre identifiant unique pour accéder à la plateforme digitale de WinBooks.

Cet identifiant est renseigné dans différents produits de notre gamme (WinBooks Classic, Virtual Invoice, Connect, View etc...) afin qu'ils soient reliés à la plateforme et doit correspondre à votre adresse mail personnelle.

Mais également si vous désirez envoyer des factures électroniques au format PEPPOL.

#### Comment obtenir son WinBooks ID ?

Votre revendeur peut, à votre demande :

- Soit créer et fournir tous les **WinBooks ID** de votre licence.
- Soit vous créer un **WinBooks ID** de type License Admin. Dans ce cas, cet utilisateur peut créer les autres utilisateurs de votre entreprise sur la plateforme de digitalisation WinBooks.

Si les dossiers comptables avec lesquels vous désirez travailler, se trouvent déjà créés sur le portail, vous pouvez **Importer mes dossiers comptables**.

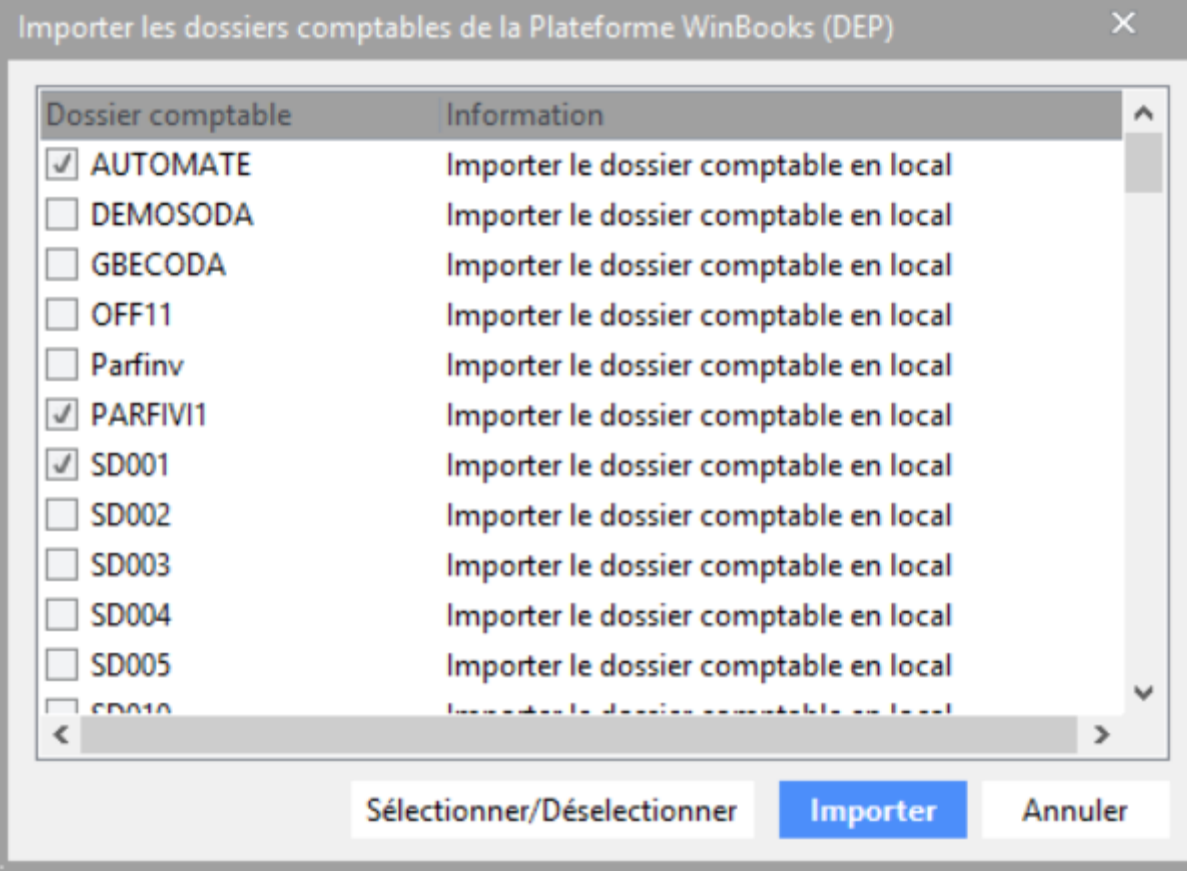

Sélectionnez le ou les dossier(s) à **Importer**

Les dossiers sont dès lors créés dans votre environnement.

Dans le cas contraire, passez au chapitre Créer votre dossier.

# [Créer votre dossier](https://help.winbooks.be/pages/viewpage.action?pageId=10781126)

Lorsque vous lancez le programme pour la première fois, et après paramétrage de votre accès à la plateforme digitale WinBooks, vous devez créer un dossier qui va recueillir vos documents scannés.

L'écran de création de dossier apparaît spontanément.

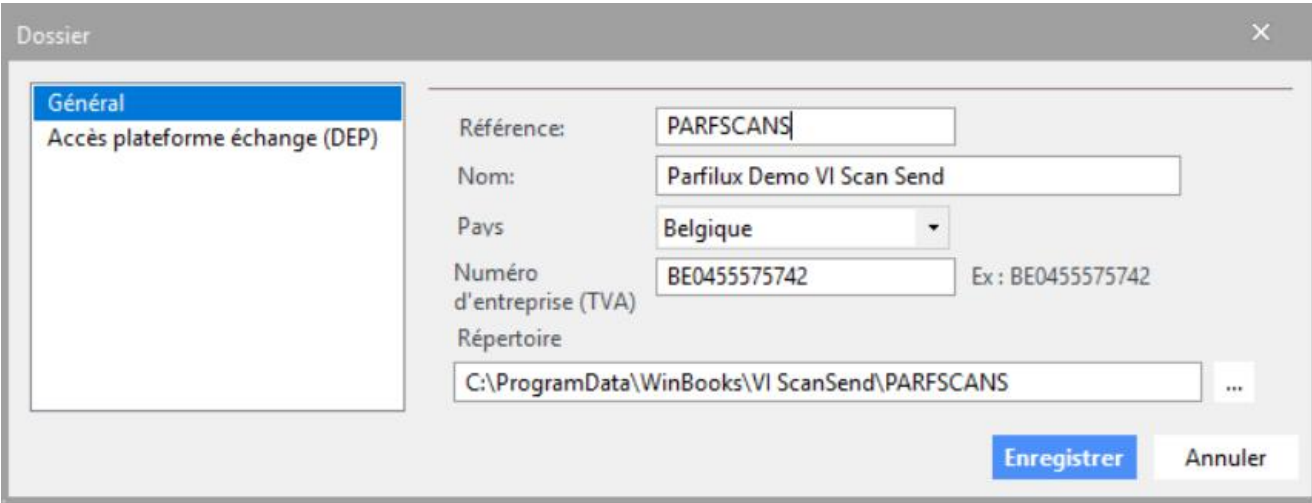

Renseignez :

### **La référence du dossier**

Introduisez soigneusement la référence transmise par votre fiduciaire pour identifier votre dossier dans son programme comptable. En effet, c'est avec cette référence que vos documents seront acheminés directement dans votre dossier à la fiduciaire.

### **Le nom du dossier**

Le nom de la société, de la personne physique ou la raison sociale

### **Le pays**

Le pays du dossier permet au programme de reconnaissance optique de documents d'activer les paramètres du pays concerné.

### **Le numéro d'entreprise**

Correspond au numéro de TVA dans le cas d'une entreprise assujettie. Ce numéro est important pour permettre d'identifier sans erreur le dossier.

#### **Répertoire**

Répertoire dans lequel les documents scannés sont mémorisés.

### "**Enregistrer**".

# [Préparer les documents](https://help.winbooks.be/pages/viewpage.action?pageId=10781120)

Pour des raisons de productivité, vous allez scanner des lots de factures en une fois. Pour cette raison, un chargeur feuilles à feuilles est indispensable et quelques travaux de préparation du lot de factures peuvent s'avérer nécessaire.

## Enlevez les agrafes, détachez les pages attachées et gérez les petits formats

Le scanner n'est pas capable d'avaler les agrafes et les pages attachées.

Si votre chargeur feuille à feuille n'est pas capable de scanner les petits formats (style notes de restaurant, ticket parking, ...), collez les sur une page A4

## Vérifiez que les suites de factures suivent bien les factures principales

Dans le cas de factures multi-pages, il est important de vérifier que les suites de factures, ou les justificatifs, se présentent directement après la 1ère page de facture. C'est bien l'ordre naturel, mais si ce n'était pas le cas et que vous scannez les pages dans le désordre, bien que Virtual Invoice vous donne la possibilité de réorganiser les pages, vous aurez plus de difficulté à les regrouper et les retrouver.

## Apposez éventuellement un cachet QR Code sur les premières pages des factures

Seul le cachet QR Code fourni par WinBooks est reconnu.

## Apposez éventuellement une étiquette Code Barre 128 ou QR Code sur les premières pages des factures

Vous pouvez utiliser une étiquette code barre 128 ou QR Code en lieu et place des cachets.

Cette étiquette peut être imprimée à partir du menu **FICHIER** - **IMPRIMER DES ETIQUETTES**

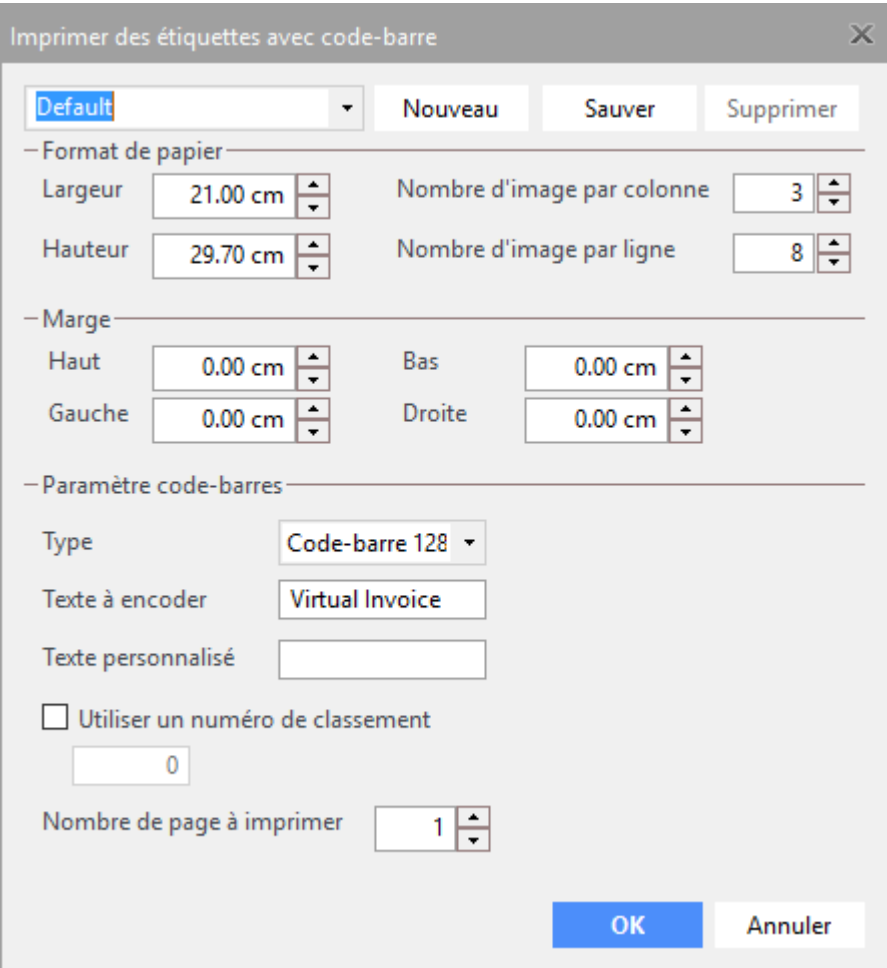

Définissez le format et le type d'étiquette, le texte à convertir en code barre ou QR Code ainsi que le texte personnalisé (facultatif) qui accompagne le code barre.

Ce numéro de classement sera également converti dans le code barre ou QR Code et retraité par Virtual Invoice lors du groupage.

Pour une lisibilité et une reconnaissance maximum, le nombre maximum d'étiquettes à imprimer par ligne est de '3'.

## Insérez éventuellement une page blanche avant et après chaque facture multi-pages

Uniquement si vous avez choisi la méthode des pages blanches pour grouper les factures avec leur suite : toutes les pages entre deux pages blanches seront groupées en une seule facture multi-pages.

# [Démarrer le scanning](https://help.winbooks.be/pages/viewpage.action?pageId=10781116)

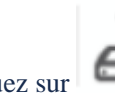

Cliquez sur ou sélectionnez **Scanner** dans le menu **Fichiers** ou la touche raccourci **F2**.

Pour scanner des lots (ou batch) de factures : choisissez les différentes options.

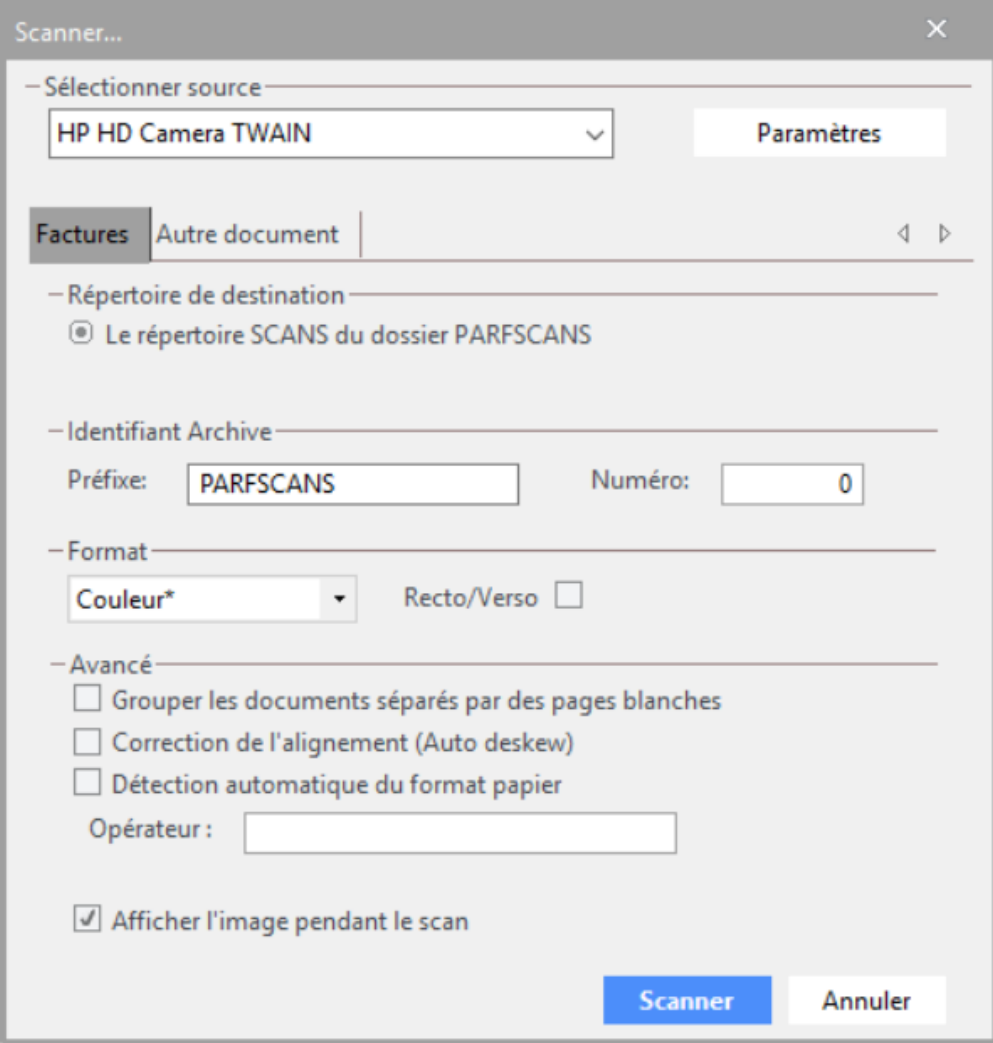

**SELECTIONNER SOURCE** : Sélectionnez votre scanner. Si aucun scanner n'est correctement branché, la zone est grisée (indisponible). Vous devez disposer d'un scanner disposant d'un driver TWAIN ou WIA et branché sur l'ordinateur où opère Virtual Invoice.

Nous nous permettons de vous renvoyer au manuel d'utilisateur de votre fournisseur de scanner pour tout ce qui concerne son installation et son paramétrage de base.

Paramètres : Vous donne accès à la fenêtre des paramètres du scanner que vous utilisez. Cette fenêtre de paramétrage diffère d'un scanner à l'autre, en fonction des caractéristiques propres du modèle de scanner.

**REPERTOIRE DE DESTINATION** : Concerne le répertoire où vous souhaitez placer les images scannées. Par défaut, Virtual Invoice vous propose le répertoire « Scans » du dossier actif. Mais vous pouvez également sélectionner un autre sous-répertoire.

### **IDENTIFIANT ARCHIVE** :

Chaque document scanné est enregistré séquentiellement, sous un nom composé :

- d'un préfixe : par exemple, le nom du classeur dans lequel vous allez ranger le document papier.
- d'un numéro d'ordre incrémenté automatiquement : par exemple, la place du document dans le classeur.

Ceci vous permet de rapidement retrouver l'original papier dans le classeur, sur base du nom du document. Une autre solution consiste à apposer une étiquette QR code ou code barre 128 (avec N° de classement) sur le document papier.

**FORMAT** vous permet de choisir entre un scanning en noir et blanc, niveaux de gris ou en couleur. Virtual Invoice génère des fichiers PDF avec compression adaptative, autrement dit, la taille du fichier est calculée en fonction du contenu de la facture.

Toutefois, une taille maximum de 300 ko ne sera jamais dépassée.

**Noir & blanc** : un héritage du passé ! Quand il s'agit de scanner des originaux couleur, certains scanners ajustent mal le contraste lors de la numérisation, et perdent de l'information en présence de fonds colorés : normal : le scanner ne peut que choisir entre deux possibilités pour un pixel de couleur : noir ou blanc : la qualité de l'OCR chute !

### **Format noir et blanc fortement déconseillé**

Il est fortement déconseillé de scanner vos documents en noir et blanc. Non seulement la qualité visuelle est dégradée et de plus on observe des pertes d'informations comme expliqué ci dessus.

**Niveau de gris** : En consultation, les logos, annotations ou les "post it" jaunes risquent de passer inaperçus. Mais c'est déjà beaucoup mieux que le noir et blanc.

**Couleur** : la meilleure solution. Le scanning et processing sera un peu plus lent, mais vous gardez toute la richesse du document original. Indispensable en scanning intègre. Documents d'une taille moyenne de 250 ko, ce qui n'est plus un problème avec la taille des disques durs actuels.

Choisissez de scanner en Recto uniquement ou en **Recto/Verso**

### **AVANCE**

#### **Grouper les documents séparés par des pages blanches**.

Les factures multi-pages doivent être groupées ensemble : cela ne se fait pas encore automatiquement En cochant l'option, vous demandez à Virtual Invoice de considérer les pages situées entre deux pages blanches, comme une facture multi-pages, et de les grouper automatiquement. Vous pouvez utiliser n'importe quelle page A4 blanche (complètement).

#### **Correction de l'alignement**

La majorité des scanners sont capables de le faire lorsque l'option est cochée. Dans le cas contraire, lors du processing, Virtual Invoice s'en chargera.

#### **Détection du format**

Par défaut, les documents sont scannés au format A4, ce qui signifie également que si vous scannez d'autres formats (comme des notes de restaurant par exemple), le format restera fixé au A4, alors que le document est plus petit. Pour éviter les bords noirs et obtenir les petits documents en pleine résolution, cochez cette option.

#### **Afficher l'image pendant le scan.**

Affichage ou non de l'image pendant le scanning, Il est conseillé de désactiver cette fonctionnalité si votre scanner a une vitesse supérieure à 30 images par seconde.

Vous avez la possibilité de scanner des lots de factures, mais également d'autres documents. L'onglet **AUTRE DOCUMENT** vous en donne la possibilité. La différence ? vous pouvez sélectionner un autre répertoire et d'autres formats que le PDF.

# [Le menu et la barre d'icônes](https://help.winbooks.be/pages/viewpage.action?pageId=10781112)

L'ensemble des fonctionnalités du programme est accessible via le menu général ou par des raccourcis graphiques situés sur la barre des icônes. A certaines fonctions sont associées des raccourcis clavier.

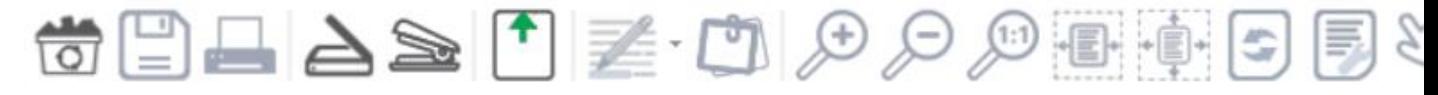

Vous constaterez, lors de la première ouverture de Virtual Invoice, que les fonctions accessibles diffèrent suivant qu'une facture se trouve ou non dans l'espace de travail. Par exemple, les icônes de Zoom sont accessibles lorsqu'un document est chargé dans la fenêtre principale.

# [La liste des documents](https://help.winbooks.be/display/ScanSendHelpFR/La+liste+des+documents)

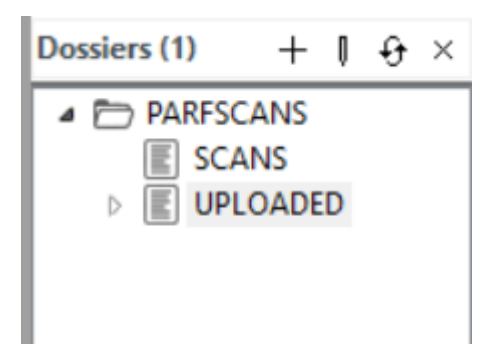

La vue "Explorateur" de votre dossier comptable vous permet de retrouver la liste des documents scannés dans le sous-répertoire "Scans"et la liste documents envoyés au comptable dans le sous-répertoire "Uploaded" .

Vous pouvez sélectionner le premier exemple en cliquant dessus et découvrir la première facture de cette série d'exemples. En passant d'une facture à l'autre, par l'intermédiaire des flèches haut et bas ou en cliquant sur un des éléments de la liste, vous constatez que les factures s'affichent au gré de votre sélection dans la fenêtre centrale de consultation.

Un menu contextuel existe pour la fenêtre de la liste des documents, accessible avec le click droit de la souris alors que vous êtes positionné sur un élément de la liste.

Vous pouvez également charger plusieurs documents : par exemple une facture et le bon de commande associé : changez d'onglet en haut de la fenêtre image et chargez le nouveau document.

Et vous avez également la possibilité d'utiliser la fonction **"Double affichage"** (menu Fenêtre/Double affichage) : la fenêtre de consultation s'adapte pour permettre la consultation de deux documents côte-à-côte.

### Dans quelle taille apparaît le document au départ ?

Il est important pour le confort visuel de bien préciser cette option au départ. Dans fenêtre/Options/Général, vous avez le choix entre :

 $-Affichaae$ ○ Zoom 100% ○ Page entière **O** Largeur entière

Le zoom 100% n'est pas très pratique quand le document est scanné à 300dpi : le document apparaît dans sa taille originale mais le niveau de zoom est trop élevé. La meilleure option est sans doute celle qui adapte le niveau de zoom à la largeur de la fenêtre. Mais si vous disposez d'un grand écran réservé à la visualisation du document, alors choisissez l'option "Page entière".

### Faire une sélection de documents dans une liste

Il faut dans tous les cas d'abord sélectionner le(s) fichier(s) concerné(s) : cliquez dessus dans la liste sur un document, et étendez éventuellement votre sélection avec les touches Ctrl (rajoute à la sélection uniquement le fichier marqué) ou SHIFT (rajoute à la sélection tous les fichiers depuis le dernier fichier marqué).

Exemple :

Pour sélectionner tous les fichiers d'un répertoire, cliquez sur le premier, et cliquez ensuite sur le dernier tout en maintenant SHIFT enfoncé.

Pour sélectionner le 1er et le dernier du répertoire, cliquez sur le premier, et cliquer ensuite sur le dernier tout en maintenant CTRL enfoncé.

## Déplacer un fichier ou une sélection de fichier par "Drag&Drop"

"Agrippez" le fichier ou la sélection en cliquant avec le bouton gauche de la souris dans la sélection et, tout en maintenant le bouton gauche enfoncé, déplacez la sélection à l'endroit voulu.

Les fichiers seront déplacés juste APRES l'endroit du "drop". Si vous droppez sur le 1er document, le programme vous demandera s'il faut insérer la sélection AVANT ou APRES le 1er document.

## Déplacer un fichier ou une sélection de fichier par "Copier/Coller"

Cliquez avec le bouton droit de la souris dans la sélection, et choisissez "Couper" pour un déplacement (ou "Copier" pour faire une copie). Cliquez ensuite avec le bouton droit à l'endroit voulu et choisissez "Coller" : les fichiers seront déplacés (ou copiés) juste APRES le fichier cible.

Vous pouvez également déplacer la sélection dans un autre répertoire : il suffit de "dropper" ou de "coller" dans un autre répertoire. de l'explorateur. Le "Copier/Couper/Coller" entre documents est également disponible.

## Supprimer un document ou une sélection

Cliquez sur la sélection avec le bouton droit et choisissez "Effacer" dans le menu. Attention, après confirmation, les fichiers sont définitivement effacés du disque.

Certaines opérations peuvent être limitées par Virtual Invoice, suivant le type de document. L'effacement d'un document original nécessite un accès [administrateur.](https://help.winbooks.be/pages/viewpage.action?pageId=10780967) Des documents déjà attachés à des écritures comptables ne peuvent être déplacés.

# [La fonction ZOOM](https://help.winbooks.be/display/ScanSendHelpFR/La+fonction+ZOOM)

La fonction ZOOM est accessible par le menu **DOCUMENT/ZOOM** ou dans la barre d'icônes, soit avec les touches de raccourcis + ou -, soit avec F8 ou F9.

En cliquant sur ce bouton, vous augmentez la taille du document présenté à l'écran.

En cliquant sur cette icône, vous diminuez la taille du document présenté à l'écran.

Cette icône vous permet d'obtenir la visualisation du document à la taille réelle.

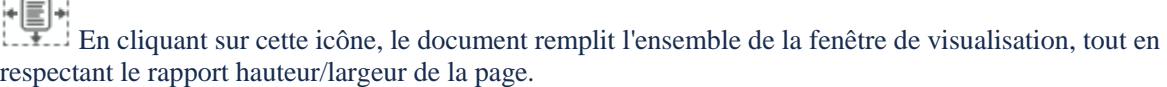

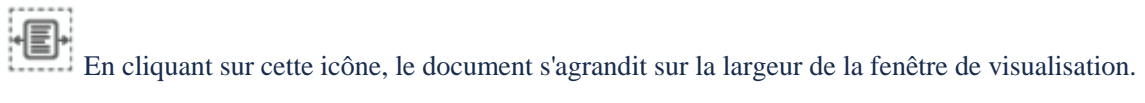

Si le document prend plus de la place que la taille de la fenêtre, vous pouvez "glisser" le document pour

l'amener en vue. Double-cliquez sur le document jusqu'à obtenir l'icône

Mais si vous l'avez activée (Menu **Fenêtres/Fenêtre Zoom**), vous avez également la possibilité de vous déplacer dans l'imagette de la fenêtre Zoom pour faire apparaître la partie concernée du document. La fenêtre ZOOM présente le document sous forme de vignette, avec la partie noire correspondant à la partie visible (zoomée) du document.

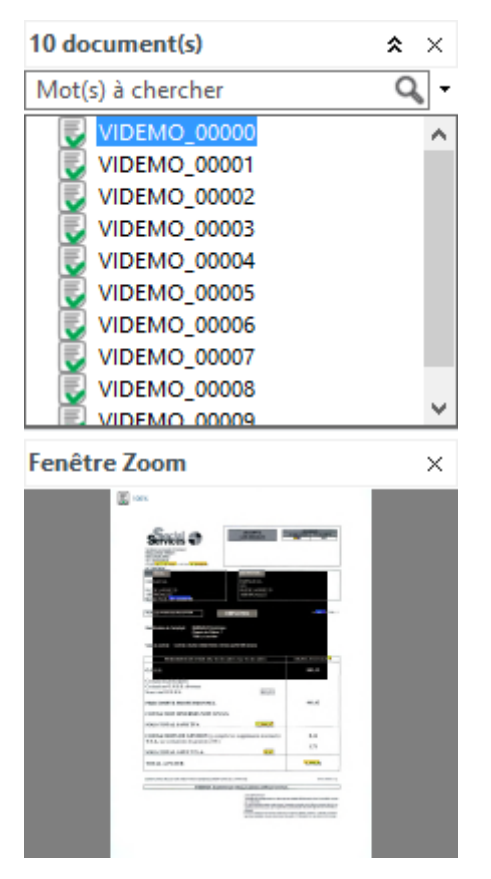

Vous pouvez déplacer ce carré noir dans la FENÊTRE ZOOM en cliquant simplement sur lui : vous verrez alors votre document se déplacer en concordance de sorte que vous puissiez consulter rapidement n'importe quelle zone du document agrandi.

Le facteur de zoom détériore la qualité visuelle du document. Pour visionner la qualité réelle du document, cliquez sur ZOOM 100 %. Celle-ci dépend de la résolution de l'image (nombre de DPI) et de la méthode de compression utilisée.

Parallèlement à l'utilisation du menu ou des icônes, votre souris est elle-aussi capable de prouesses: sa roulette vous permet d'agrandir ou de réduire le document à volonté. Roulez vers l'avant pour agrandir la facture, vers l'arrière pour la réduire. Et à quelle vitesse !

Vous pouvez sauvegarder vos préférences de ZOOM via le

menu **FENÊTRES/OPTIONS/GÉNÉRAL** et **FENÊTRES/OPTIONS/OCR-ZOOM (Excepté VI Scansend)**

# [La fonction LOUPE](https://help.winbooks.be/display/ScanSendHelpFR/La+fonction+LOUPE)

Une autre utilisation originale de la souris est exploitée par Virtual Invoice : la fonction LOUPE .

Double-cliquez sur le document jusqu'à obtenir l'icône

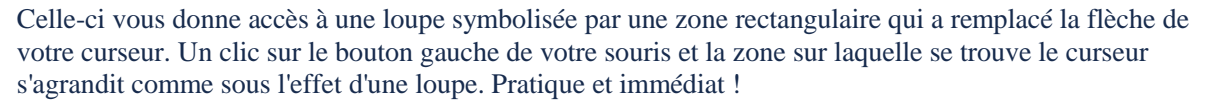

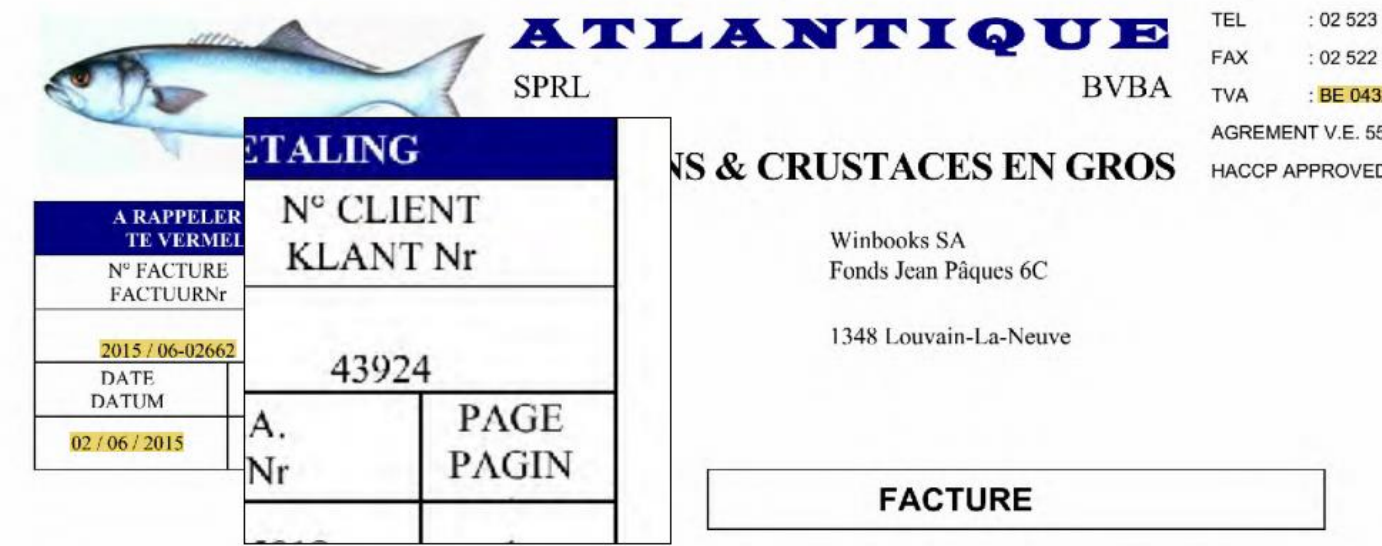

Choisissez un autre exemple de facture et déplacez votre curseur sur le document afin d'en découvrir tous les détails.

Vous pouvez sauvegarder vos préférences de LOUPE via le menu **FENÊTRES**/**OPTIONS**.

# [La fonction ROTATION](https://help.winbooks.be/display/ScanSendHelpFR/La+fonction+ROTATION)

Le menu suivant, **Document/ROTATION**, donne également accès à un sous-menu.

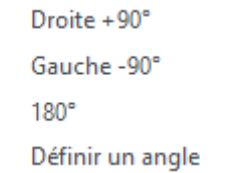

Le principe en est simple : chaque clic induit une rotation d'un quart de tour dans le sens des aiguilles d'une montre (Droite + 90°) ou à l'inverse (Gauche - 90 °).

180° permet un retournement complet : c'est ce que nous utiliserons pour remettre notre facture dans le bon sens.

Définir un angle : ce choix vous permet de définir librement un angle de rotation pour redresser le document.

Le bouton de rotation présent sur la barre des icônes ne permet que la rotation Right +  $90^\circ$ .

Cette manipulation peut être utile lorsque, par exemple, un document a été placé « tête en bas » dans le scanner ou lorsque vous rencontrez des documents dont l'orientation est de type « Paysage » (Landscape). Notez néanmoins que lors du processing, les factures sont automatiquement remises à l'endroit, qu'elles soient « tête en bas » ou au format paysage (landscape).

### [Grouper vos documents multi-pages](https://help.winbooks.be/display/ScanSendHelpFR/Grouper+vos+documents+multi-pages)

Si vous avez déjà eu l'occasion d'utiliser un système de reconnaissance, les factures de plusieurs pages (la facture et ses suites) demandent un traitement particulier. Il faut, d'une manière ou d'une autre, indiquer au programme qu'elles doivent être groupées ensemble.

Il existe différentes méthodes.

### Avant le scanning

Intercaler des pages blanches entre les documents multi-pages

Le programme détecte simplement ces deux bornes et infère que toutes les pages situées entre elles appartiennent au même document.

Insérez une page blanche avant la première page d'un document multi-pages et une autre après la dernière page. Recommencez l'opération pour chaque document multi-pages de la liasse à scanner. Si deux factures multi pages se suivant au sein du lot, il est impératif d'insérer une page blanche après la dernière page de la première facture multi pages et d'insérer de nouveau une page blanche avant la première page de la facture suivante

Dans la fenêtre de dialogue de scanning, il ne faudra pas oublier de cocher "Détecter les pages blanches comme séparateur de documents multipages"

Coller une étiquette code barre 128 ou QR Code comme séparateur de pages, sur chaque 1ère page de facture.

A chaque détection du QR code ou du code barre 128 , Virtual Invoice démarrera une nouvelle facture.

Cette étiquette peut être imprimée à partir du menu **FICHIER** - **IMPRIMER DES ETIQUETTES**

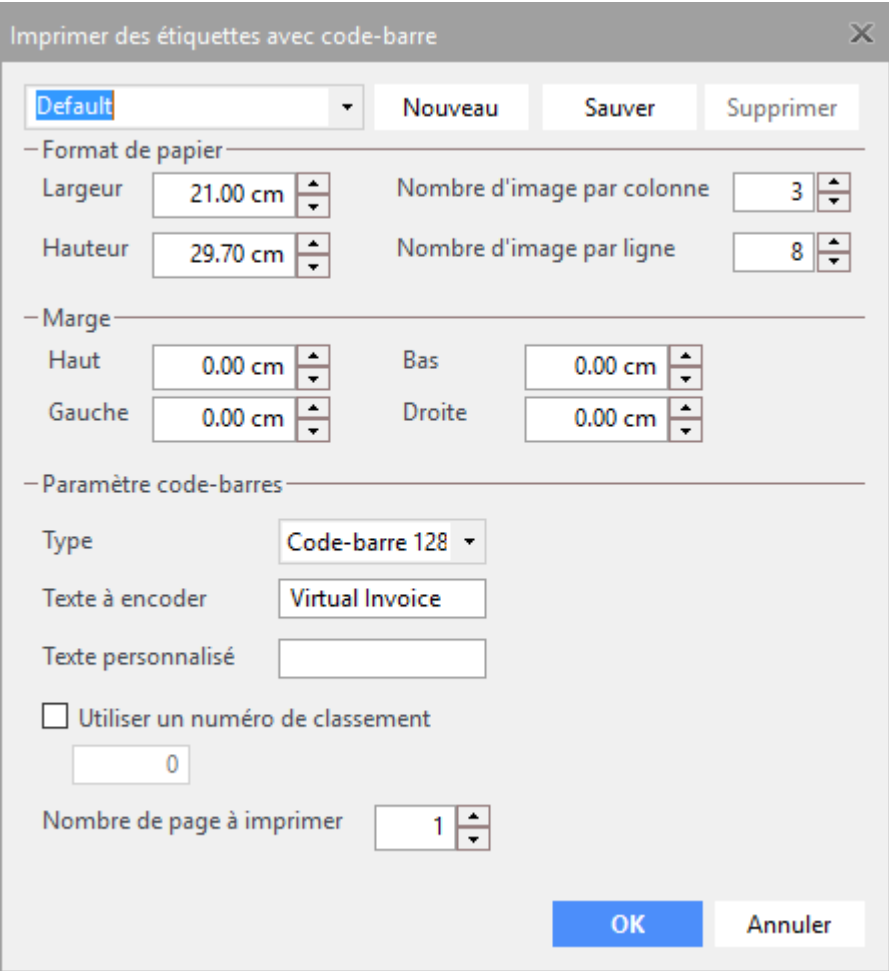

Définissez le format et le type d'étiquette, le texte à convertir en code barre ou QR Code ainsi que le texte personnalisé (facultatif) qui accompagne le code barre.

Si vous le désirez, vous pouvez utiliser la gestion des numéros de classement qui correspond en fait au cachet numéroteur électronique

Ce numéro de classement sera également converti dans le code barre ou QR Code et retraité par Virtual Invoice lors du groupage.

## Après le scanning

Si vous décidez de regrouper les documents après le scanning, vous devez indiquer au programme les fichiers à grouper ensemble.

### Grouper une sélection de pages

Dans la liste des documents des images scannées, la touche SHIFT (Majuscule) ou CTRL-SHIFT enfoncée ou CTRL (dans le cas de documents qui ne se suivent pas), vous permettent d'opérer des sélections multiples.

Dans le menu **DOCUMENT**, cliquez sur **GROUPER/DÉGROUPER**, ou choisissez **GROUPER/DÉGROUPER** dans le menu contextuel (clic droit) dans la liste des documents, plus rapide vous pouvez utiliser la F5.

Un message vous demande confirmation pour ce regroupement.

Vos documents sont maintenant regroupés. Virtual Invoice propose désormais chaque fois le premier document d'un groupe, avec à gauche une icône +. Cliquez sur celle-ci pour dérouler les suites.

Le symbole + est également utilisé dans le cas d'un fichier pdf multipages. Cliquez sur + pour dérouler et accéder directement aux différentes pages du pdf.

Si vous souhaitez défaire ce que vous venez de réaliser, il vous suffit d'opérer la démarche inverse : sélectionnez un des fichiers d'un groupe et réutilisez le sous-menu DOCUMENT, GROUPER/DEGROUPER. Vous obtiendrez cette fois le message d'avertissement suivant : "Etes-vous certain de vouloir dégrouper ces documents ?".

En répondant à nouveau positivement, vous dégrouperez les documents (antérieurement groupés) sélectionnés. Afin de suivre l'évolution des différentes manœuvres, le nom des fichiers concernés est à nouveau modifié. Cette fois, un petit « a » est venu s'intercaler dans le nom du fichier. Chaque traitement donnera lieu à une modification du nom des fichiers, de manière à respecter l'ordre d'apparition dans la listbox.

Avec Virtual Invoice, il n'est jamais inutile d'opérer CLIC-DROIT sur sa souris. Les menus contextuels générés par votre souris sont autant de raccourcis. Dans le cas qui nous occupe, la fonction **DOCUMENT**, **GROUPER/DEGROUPER** est directement accessible par un CLIC-DROIT sur un élément de la liste des documents.

Grouper une page avec la (les) précédente(s)

Mais la manière de procéder la plus rapide est d'utiliser le raccourci F11 : GROUPER AVEC LE DOCUMENT PRÉCÉDENT. Il n'est donc plus nécessaire de sélectionner au préalable les documents à regrouper et vous pouvez répéter l'opération pour toutes les pages d'un même document.

C'est très simple : parcourez virtuellement de haut en bas votre liste de scans. Dès que vous voyez une suite de document précédent, cliquez F11 . Sinon passez au suivant avec la flèche du clavier.

En parcourant votre liste de scans, vous constatez qu'une facture n'est pas à sa place ou a été oubliée et vous souhaitez la rajouter au bon endroit séquentiel dans votre liste de scans : il vous suffit d'utiliser le drag & drop dans la liste des images scannées : sélectionnez un ou plusieurs fichiers, agrippez la sélection en cliquant avec le bouton gauche de la souris dans la sélection et, tout en maintenant le bouton gauche enfoncé, déplacez la sélection à l'endroit voulu. Facile, non ?

Grâce au drag & drop, vous pouvez également déplacer la sélection dans un autre répertoire : il suffit de "dropper" sur un répertoire de l'explorateur. Le "Copier/Couper/Coller" entre documents est également disponible.

Au terme de ces différentes manipulations, vous obtenez un listing de scans qui reprend toutes les pièces comptables dans un ordre séquentiel continu et dont les pages multiples sont groupées.

Grouper une sélection de pages avec étiquette QR Code ou code barre 128

Afin d'éviter de ralentir la procédure de scanning, le regroupement de ces documents ne peut se faire de manière automatique.

Pour regrouper toutes les pages qui doivent être liées au même **QR code** ou **Code barre 128**, positionnezvous dans le répertoire où se trouvent ces documents scannés.

A partir du menu **Document**, sélectionnez **Grouper les documents par code-barres**

# [Une fois vos documents scannés](https://help.winbooks.be/pages/viewpage.action?pageId=10781121)

Avant votre premier envoi à votre comptable ou à WinBooks Connect, assurez-vous que :

- Vous soyez correctement connecté à la plateforme digitale WinBooks.
- Vos cartouches Optimum ou Premium sont bien activées et valides.

### Envoi des documents

L'utilisateur scanne ses documents et les envoie sur la plateforme digitale WinBooks en cliquant sur

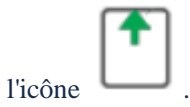

Vous pouvez choisir d'envoyer à WinBooks Connect ou directement au comptable, d'envoyer tout le répertoire, les sous-répertoires dans lequel vous êtes positionné ou seulement une sélection de documents.

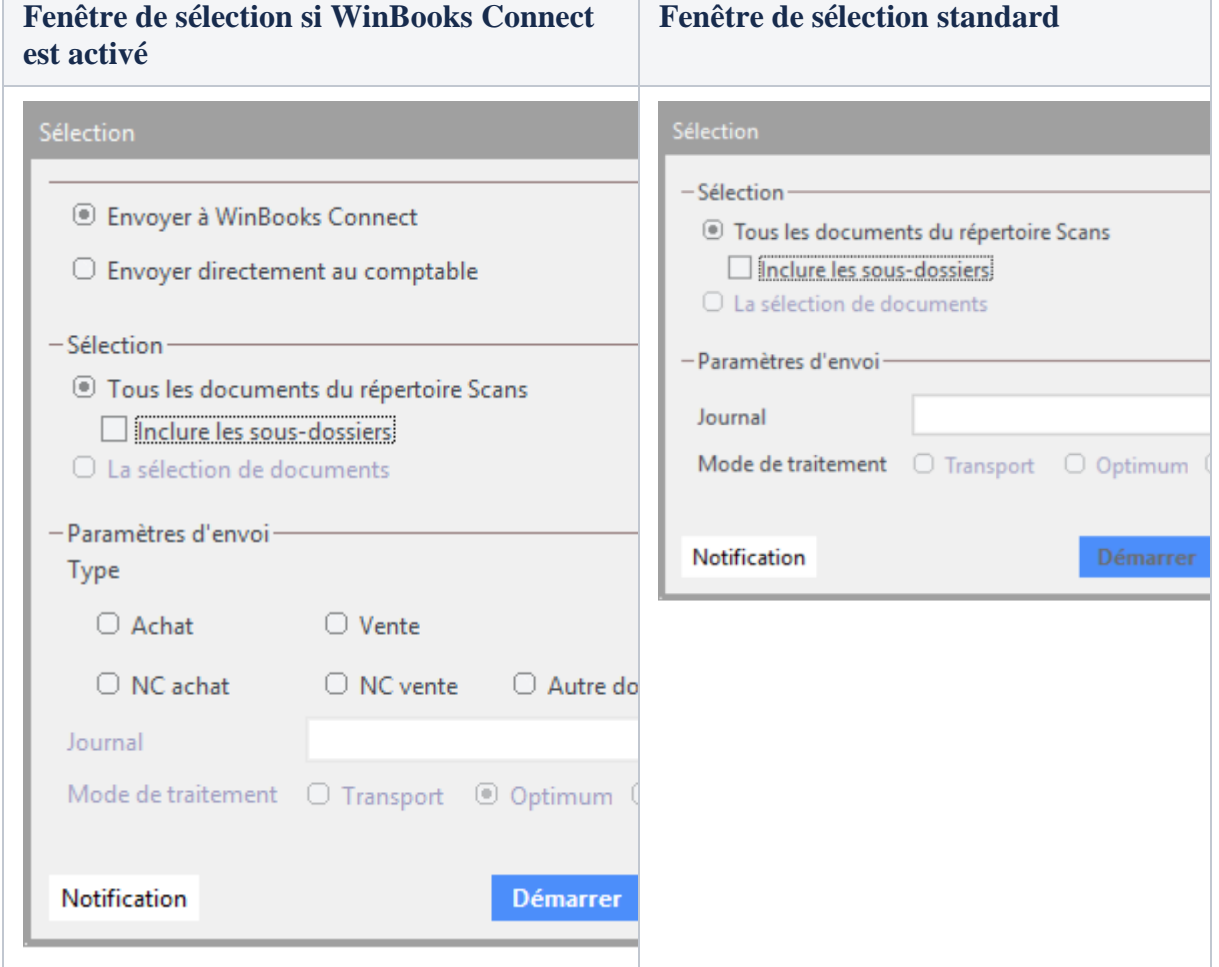

Le **Paramètre d'envoi**, offre la possibilité de créer ou de sélectionner un journal sous lequel les documents seront envoyés sur la plateforme digitale WinBooks.

Sélectionnez ensuite le **Mode de traitement** qui correspond à la cartouche Optimum - Premium ou transit que vous désirez utiliser.

Si vous sélectionnez une cartouche Premium , il n'est pas nécessaire de grouper au préalable vos factures multi pages, le service PREMIUM le fera pour vous, pour autant qu'elles aient été scannées dans le bon ordre.

Si vous disposez d'une cartouche de test de type 'Starter', c'est le mode de traitement Optimum que vous devez sélectionner.

Renseignez éventuellement une "**Adresse mail de notification**" afin de recevoir un e-mail d'avertissement une fois que les documents processés sont disponibles.

Lorsque vous cliquez sur Démarrer, les documents sont transférés vers WinBooks Connect ou vers le service de processing.

L'utilisateur se voit notifié par E-mail dès que le traitement des documents est terminé.

A propos du mail de notification

Suivant votre méthode de travail, vous pouvez définir l'adresse mail de l'utilisateur qui doit être notifié à la fin du processing (OCR terminé) de documents auprès de notre plateforme.

- Au niveau de la plateforme digitale Sélectionnez le dossier, ensuite choisissez l'onglet des accès et vous visualisez la liste des utilisateurs qui accèdent à ce dossiers. Activez le ou les utilisateurs qui doivent être prévenus à la fin du processing (OCR terminé) Cet utilisateur sera notifié pour autant qu'une adresse mail n'ai pas été définie lors de l'envoi du batch. Lors de l'envoi d'un batch de documents au service de processing.
- Renseignez, si nécessaire, Adresse E-mail de notification.